# AUTODESK

## Practice exercise: Parametric saw blade

Create a unique saw blade using sketching, patterns, and features.

#### Learning objectives:

- Create a component.
- Create a sketch with dimensions/constraints.
- Create a sketch projection onto a surface.
- Use Extrude.
- Create a Rectangular Pattern.

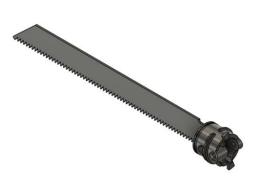

The completed exercise

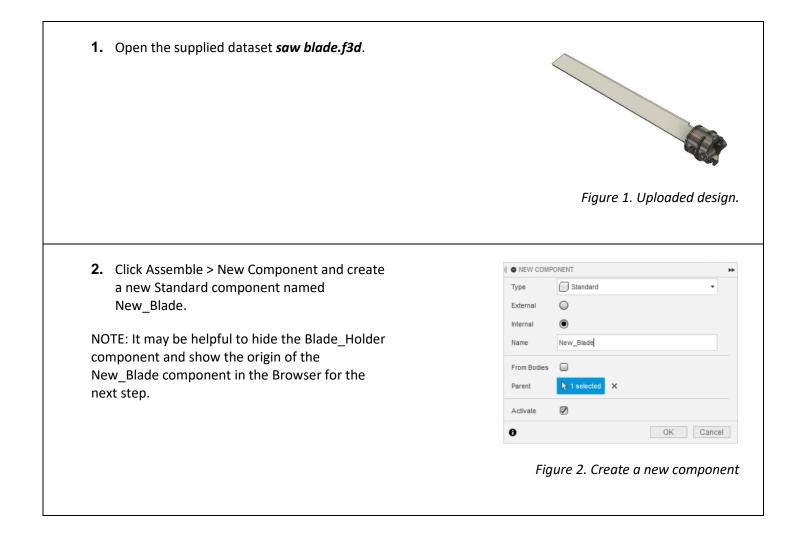

Exercise duration: ~15 minutes

3. Launch the Modify > Move/Copy tool and set Move Object to Components. Select the New\_Blade component and set the Move Type to Point to Point. Select the New\_Blade component origin as the Origin Point and select the center of the circle on the front face of the saw blade as the Target Point. Click OK to confirm.

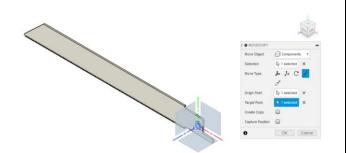

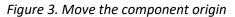

**4.** Activate the New\_Blade component and start a new sketch on the front facing plane of the component origin.

NOTE: Ensure that the origin belongs to the activated New\_Blade component.

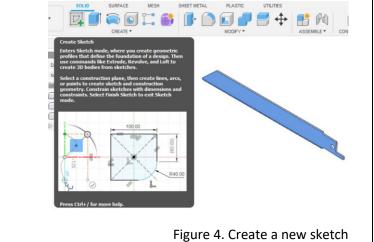

 Use Create > Project/Include > Project to bring in the entire silhouette of the blade except for the saw teeth.

NOTE: With the desired reference geometry pulled into the active sketch, hide the original Blade component.

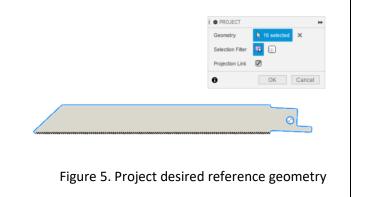

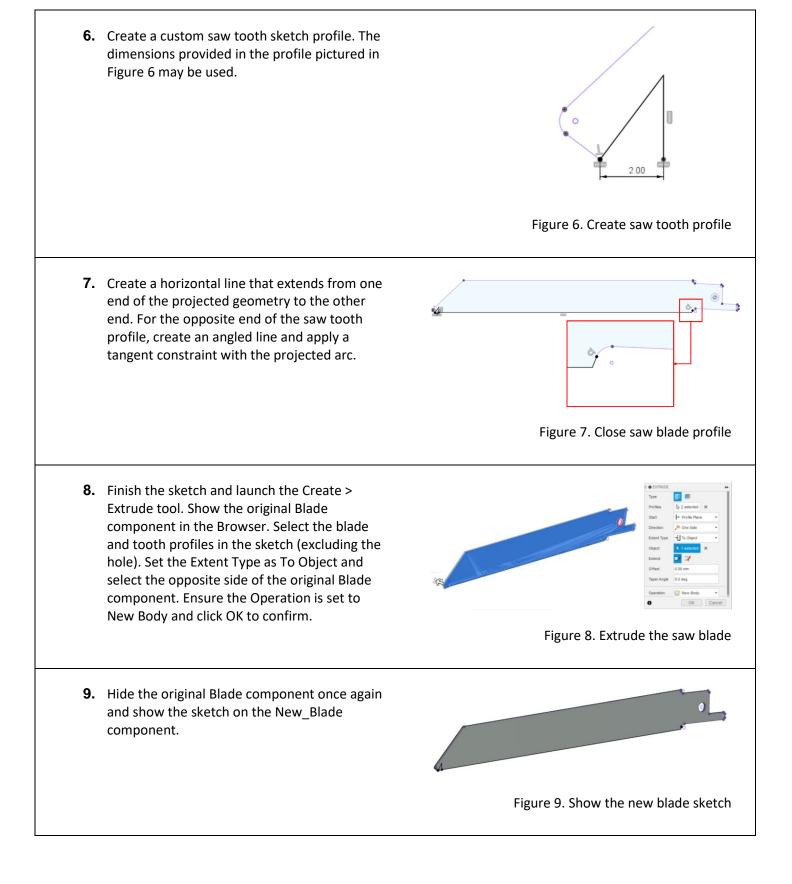

10. Launch the Create > Extrude tool and select the saw tooth profile. Ensure the profile is cutting into the blade solid body and set the Extent Type to All. Click OK to confirm the operation and hide the sketch in the Browser.

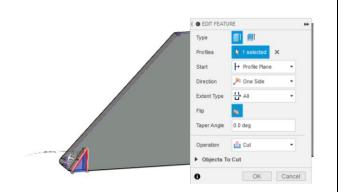

### Figure 10. Use Extrude to cut saw tooth profile

11. Use Create > Pattern > Rectangular Pattern to create the remaining teeth. Set the pattern's Type to Features and select the Extrude cut operation in the Timeline. Set the Direction to the bottom edge of the blade. The pattern will have a Spacing of 2mm with a Quantity of 64. Click OK to confirm the pattern.

#### Figure 11. Create pattern of saw tooth profile

**12.** Activate the top-level component and show the Blade Holder component. Review the new saw tooth design and compare it to the original Blade component.

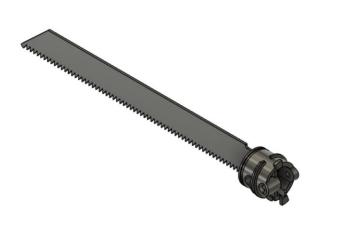

Figure 12. Open sketch in Browser

| 13. To practice, consider editing the saw tooth<br>sketch on the New_Blade component to have<br>a different profile. Modify and finish the<br>sketch to see the solid body automatically<br>update. | Figure 12. Open skatch in Browser        |
|----------------------------------------------------------------------------------------------------|------------------------------------------|
| <b>14.</b> Review any final changes and save the design.                                                                                                    | Figure 13. Open sketch in Browser        |
|                                                                                                    | Version Description User Saved OK Cancel |
|                                                                                                    | Figure 14. Save                          |
|                                                                                                    |                                          |